**Australian Government Department of Agriculture, Fisheries and Forestry** 

How to register for the Plant **Exports Management System** (PEMS) as an External Executive (EDI/Exporter/Establishment) user

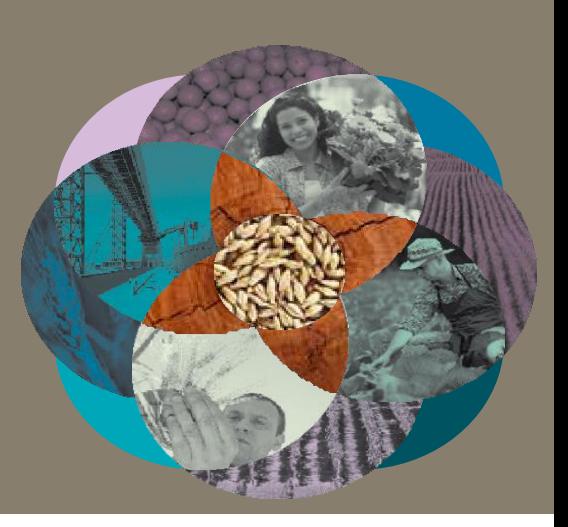

This factsheet explains how to complete the registration process for access to the department's Plant Exports Management System (PEMS) as an External Executive (EDI/Exporter or Establishment) user.

To access PEMS you must first be confirmed as a user in the department's EXDOC system and these details are used to confirm your access to PEMS. Where there is not a direct and obvious relationship between the entity and the registration request, we may require further clarification or declarations to be provided before access can be granted.

#### **Types of users - How do I decide which role I need?**

#### o **PEMS Exporter or EDI Executive**

These roles have the same access and allow EDI users or Exporters, to create Request for Permits (RFP) extracts from information in EXDOC, attach pre-inspection documents to the extract, view their in-progress or completed RFPs in PEMS, and to upload any post-inspection supporting documentation, directly into the system.

**Note:** all messages and emails will refer to the overarching *Exporter Executive* role.

#### o **PEMS Establishment Executive**

For Export Registered Establishments, this role allows users to search via RFP numbers, container numbers, IMO numbers and establishment name or number to view records for their establishment. The user can view the PEMS record in its entirety in a read only format. The user can also download inspection records and related calibration certificates from inspections conducted at their establishment. You can use one profile to access more than one establishment.

### **You have an EDI number and would like to access information across several entities, or you act as an agent for several entities:**

If you have an EDI number (provided at the time of registration for the EXDOC system) and you create RFPs for more than one business entity then you should apply for the **EDI Executive** role and provide your **EDI number** at registration. You will be able to access all PEMS records associated to your EDI number.

#### **You are in management and control at a Registered Establishment:**

If you would like to oversee the operations of activities which are conducted at your establishment then you should apply for the **Establishment Executive** role. You must be recorded as a person in management and control in EXDOC or provide a declaration from such a person to be approved for this role. You will need to provide the **Establishment number** at registration. Once you have access to one establishment role, you can apply to PEMS admin to link additional establishments under the one profile, where appropriate evidence is provided to demonstrate the relationship between these entities.

#### **If you need access to one entity only:**

If you only require access across one business entity, and you do not have an EDI number, then you should choose the **Exporter executive** role and provide your **Exporter number** at registration.

## **Step 1 - Create an account in the Self-Service portal**

- Click on the following link to open the PEMS registration page [https://online.agriculture.gov.au/selfservice.](https://online.agriculture.gov.au/selfservice)
- From the log in page, select **Create an account1**.
- The department's Self-Service page will display (see next page, first image).
- Complete the required information with your full name, not company details. (**Note** your username and password and keep them somewhere secure).
- You will be asked to complete a series of challenge questions. (Make note of the answers you provide as you will need them if you forget your password).
- Read and **Accept the terms of use<sup>2</sup>** and select the **Register3.**
- A page will display stating **User account created successfully4** (see next page bottom image)**.**
- Click **Close5.**

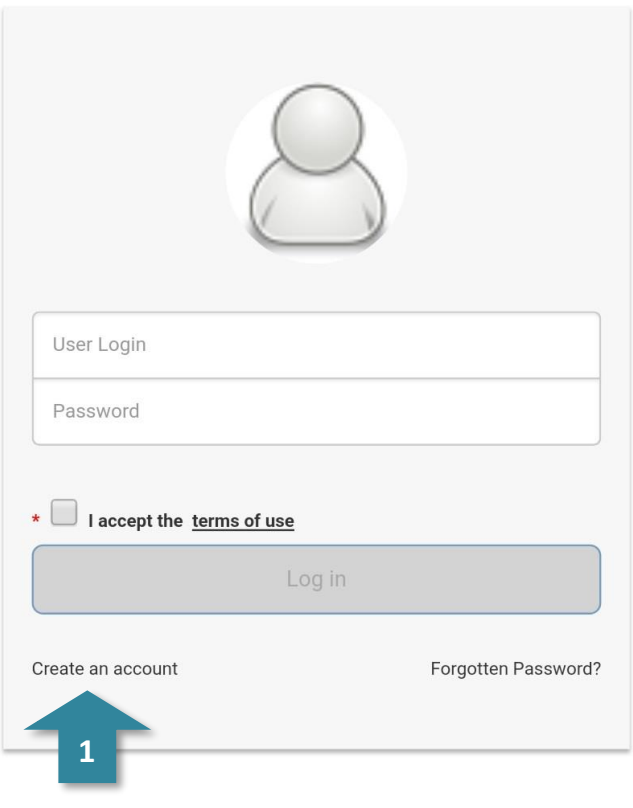

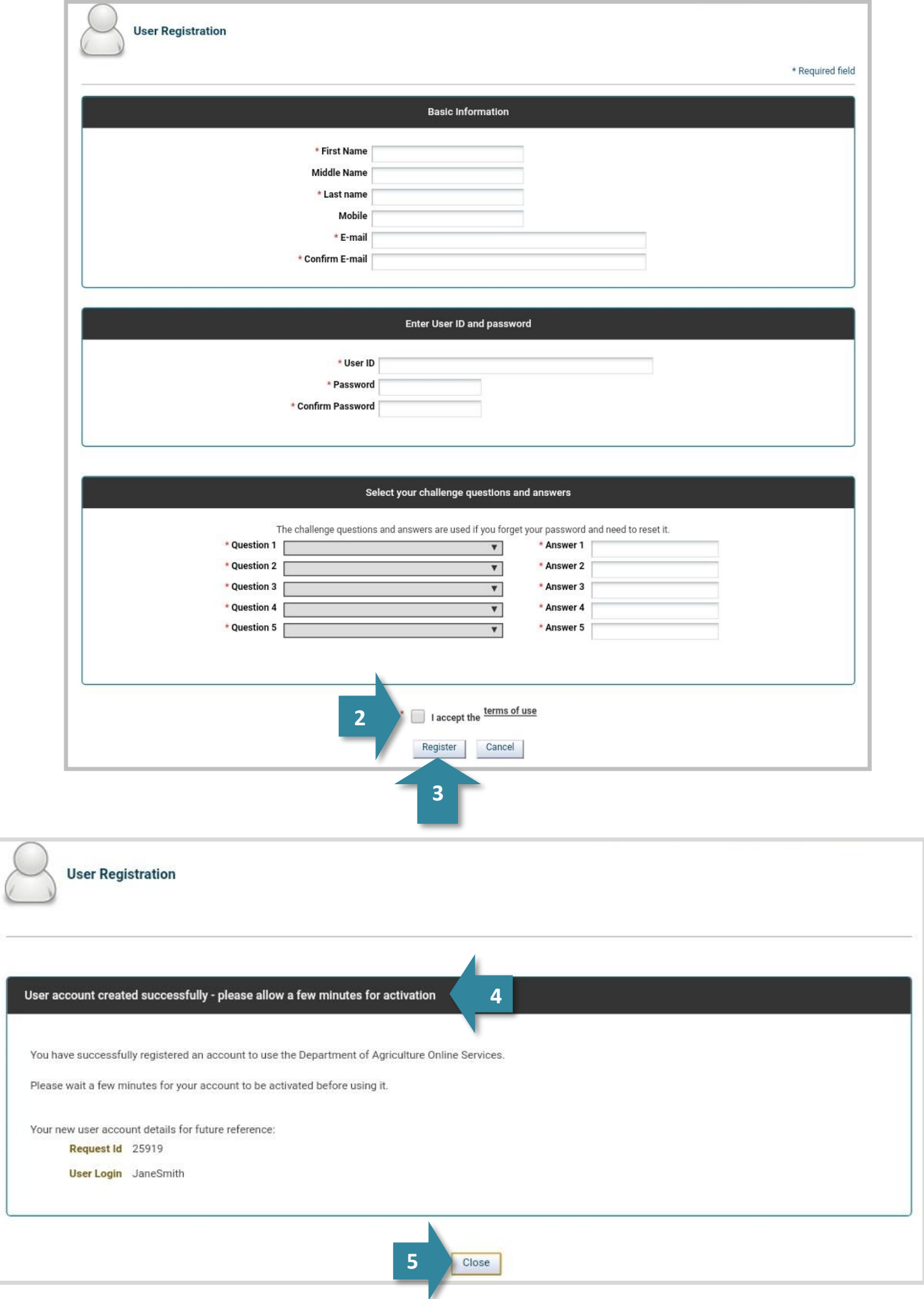

## **Step 2 - Log in to your new account**

The log in page will appear again. **Log in<sup>1</sup>** to your new account using the username and password you just created.

# **Step 3 - Open the PEMS registration page**

- The PEMS Access Request page will display (below).
- Select **Register as a PEMS External User2**.

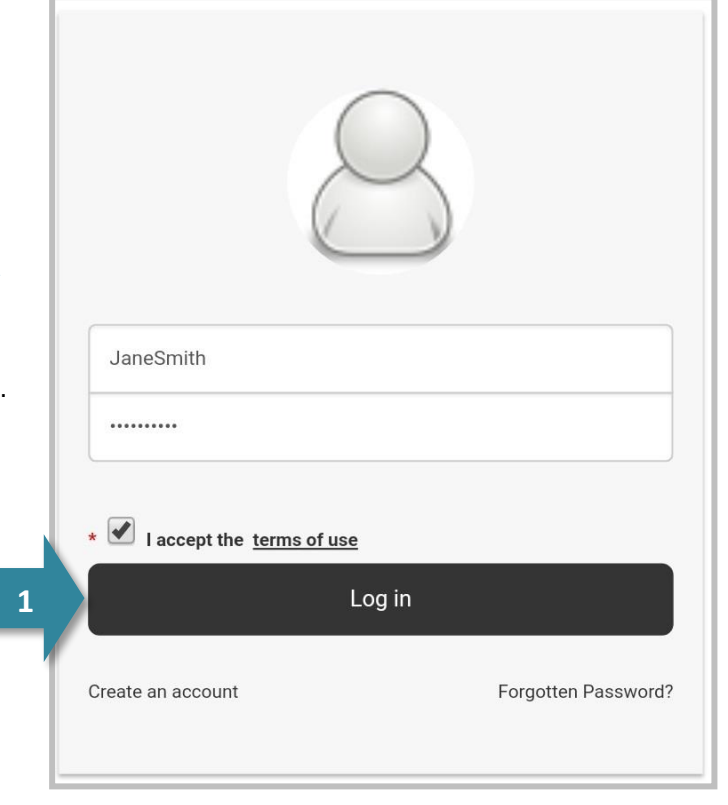

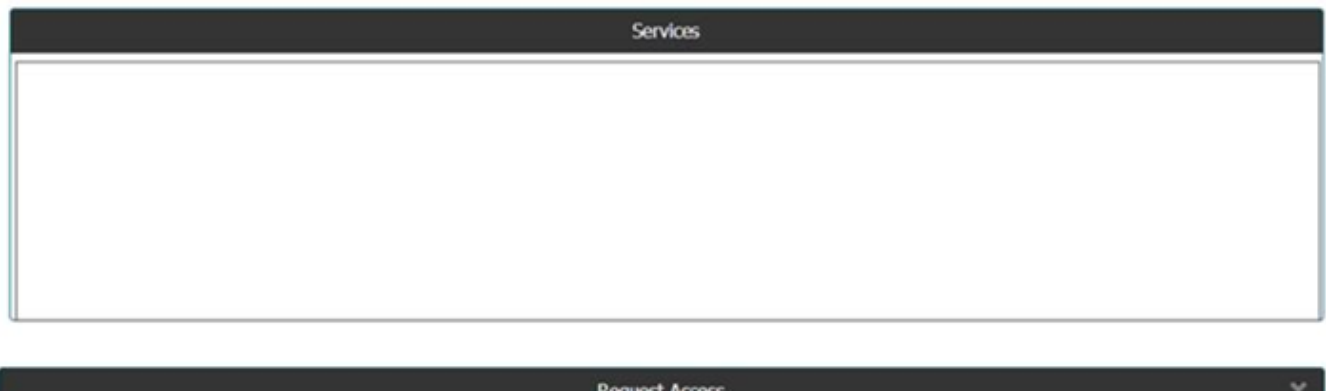

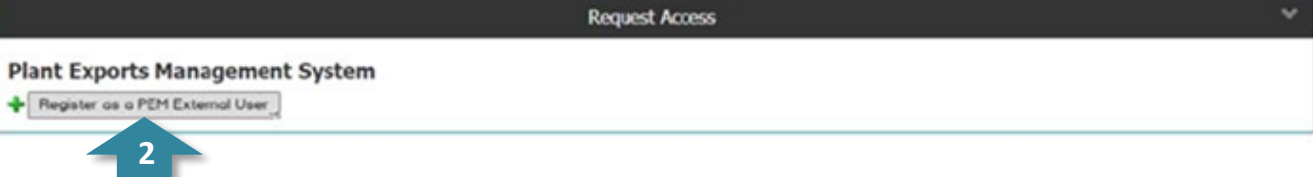

### **Step 4 - Register for access to PEMS**

- The PEMS registration page will display (image below).
- Complete the **required information<sup>1</sup>** with your information. The email address you nominate should match the company domain where possible. If you cannot provide a domain name you may be required to provide further clarification or declarations before access can be granted.
- Select the appropriate **PEMS user role<sup>2</sup>** that best describes your work/role from the information above.
	- o You will be asked to enter the EDI/Exporter or Establishment **number<sup>3</sup>** that relates to the role selected.

This number is provided in an email from EXDOC Help Desk when successfully registering as an exporter in EXDOC. If the client would like this information to be resent, an email needs to be sent to [EXDOC.HelpDesk@agriculture.gov.au](mailto:EXDOC.HelpDesk@agriculture.gov.au)

- Click **Submit4**.
- **NOTE:** Once you have one role in PEMS accepted (confirmed by email) you can repeat Steps 2 -4 to request further PEMS roles as you may be eligible for both the Exporter/EDI role (both the same functionality) and the establishment role (overview functionality).
- **BEWARE:** You cannot hold an External Executive role in PEMS under the same profile as an Authorised Officer (AO) role, as you will lose the AO functionality. An AO role must have its own profile (unique email address).

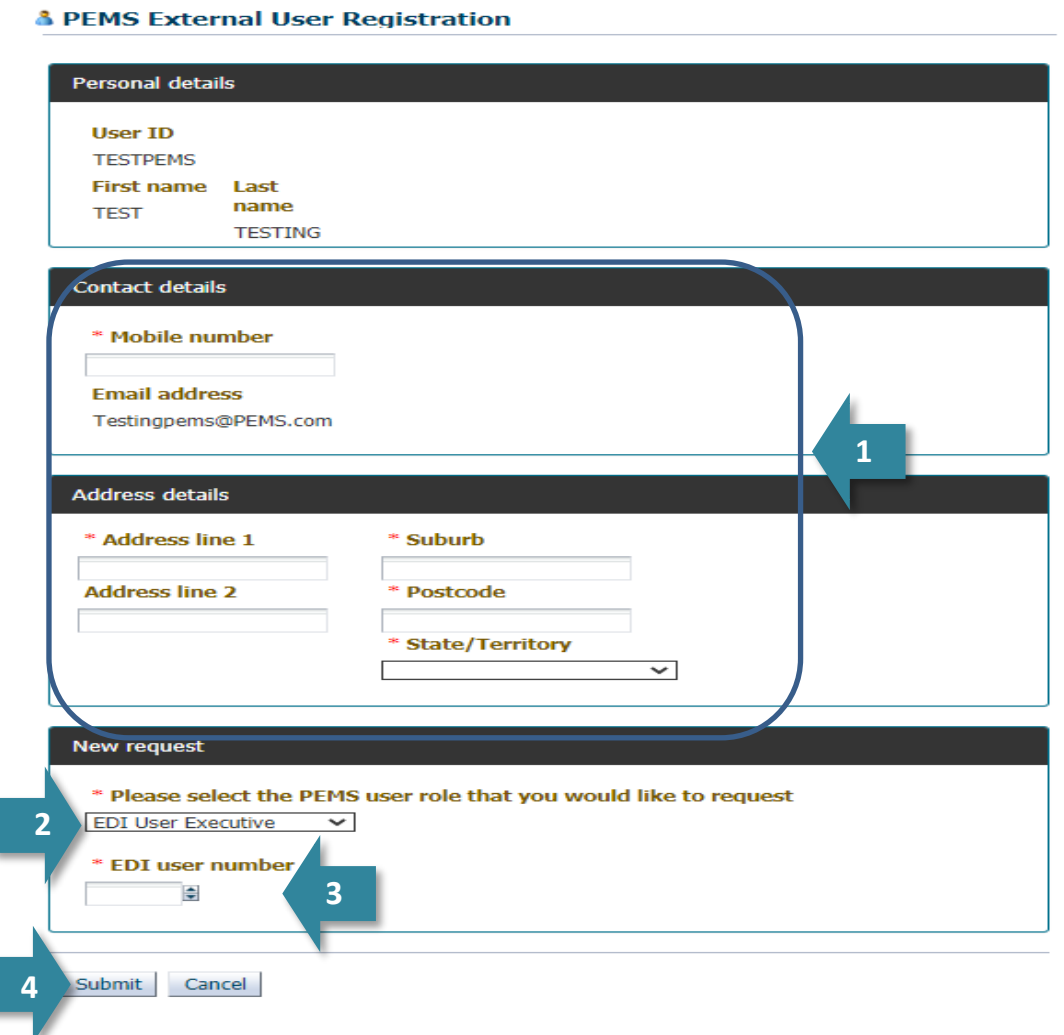

# **Application complete**

• A confirmation message will display to inform you that your registration application has been submitted successfully and a confirmation email will be sent to your inbox.

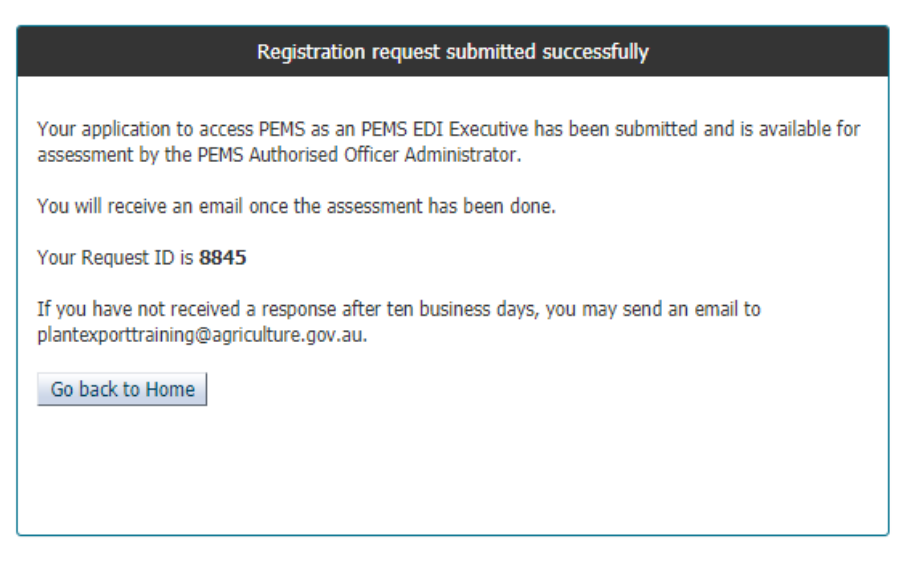

## **Processing your request**

**Important:** Please submit your PEMS registration with sufficient time for your application to be processed and user profile established by the department, as this could take up to 10 business days.

- Upon receiving your registration application, the department will assess your request.
- The department will notify you via email when your registration is complete, and your account is ready to use.

**If you forget your login details, select Forgotten Password? This will take you to the challenge questions to answer that were set up when registering. If this does not work then email [PEMS](mailto:PEMS@agriculture.gov.au) with your details to reset your password.**

### **For more information**

- For more information on PEMS visit [agriculture.gov.au/pems](http://www.agriculture.gov.au/pems)
- For PEMS registration enquiries and technical support contact [PEMS@agriculture.gov.au.](mailto:PEMS@agriculture.gov.au)

**If you forget your login details then you should emai[l PEMS](mailto:PEMS@agriculture.gov.au) to retrieve that information.**

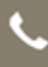

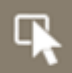